## **Templates**

Templates can be used for lots of different work flows and you can use multiple templates within a queue.

Some of the uses for templates

- Setting up a custom board size, where you can select the size of the print area and its exact position inside the print area of the bed
- Setting up custom nesting of jobs, multiple board / print areas inside the print area of the bed (for example on the Blazer Pro setup 3 different shirt boards).
- Automatic duplication for print the same image on a number of golf balls or hat at the same time.

When using templates, jobs as they arrive can be automatically scaled, rotated and positioned.

Templates will save you hours of time and allow you to automated repetitive tasks such as laying out jobs as well as setup an automated work flow inside FastRIP if required.

To use templates, you must first make sure you have your Queue properties ‐ Media setup configured for Templates.

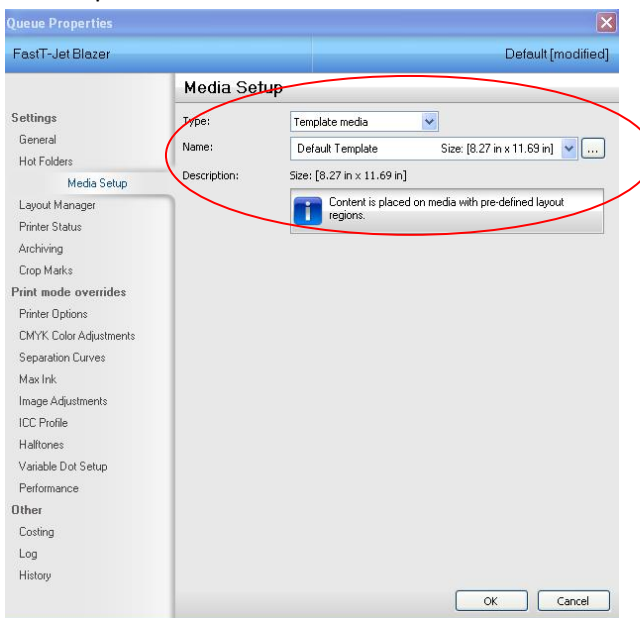

## **Creating New Templates**

To add a new template you can either select Add New Media from the Template list in the Media setup

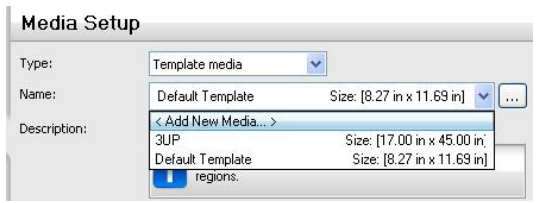

Or from the main window in the smart menu area (with no job selected) you can select Add New Media from the Template Media options drop down selection.

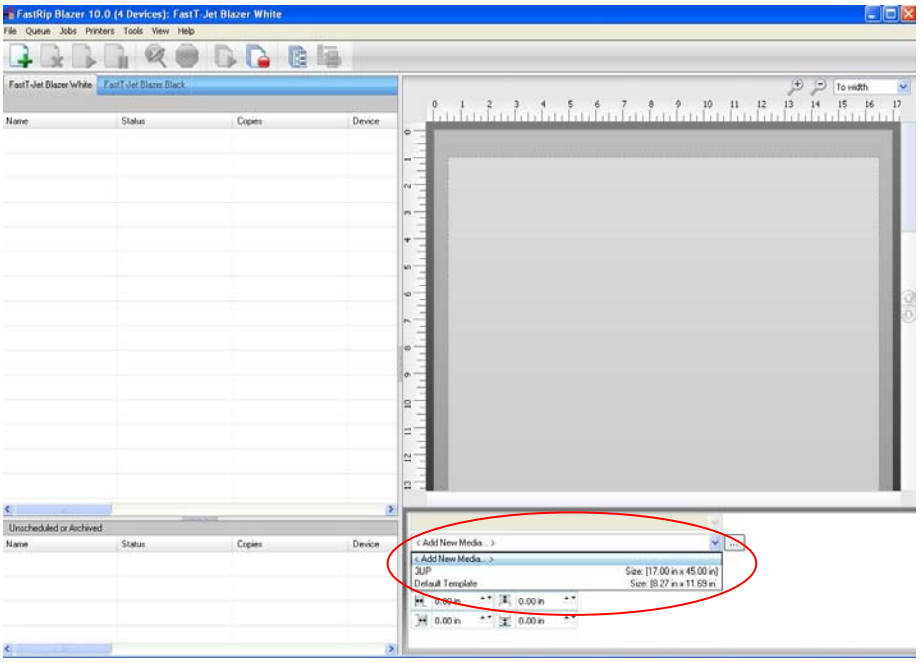

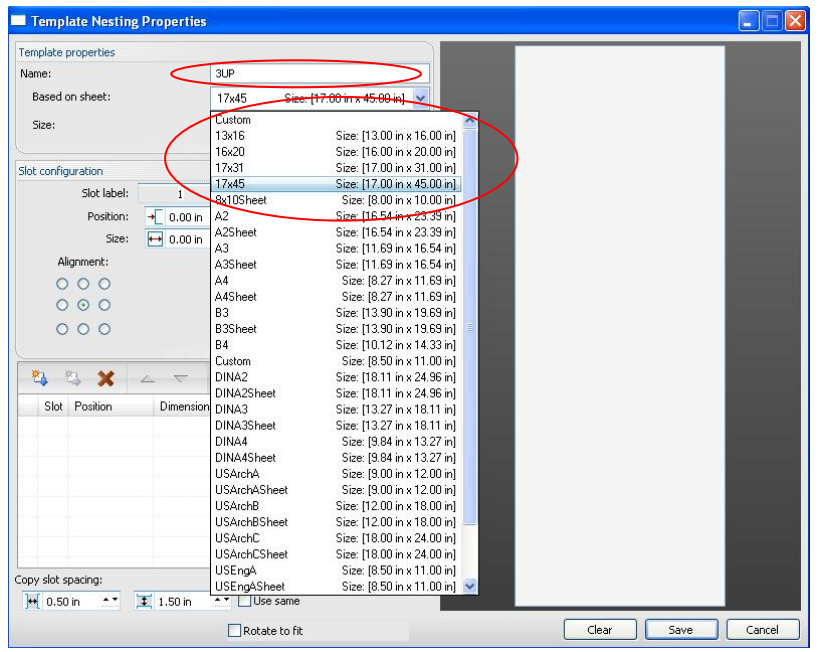

You will then see the Template Nesting Properties

The first thing to do is to give your template a name, I have called this 3UP and will be creating a template for a Blazer Pro for the 3 shirt boards.

Then you must select your total page size, in this case for a Blazer Pro its 17x45 inches which is the total bed area of the machine. You can select one of the fixed sizes or defined your own using the Custom option. On a Tjet 2 this would be the total bed area 13x18 inches.

The next step is to define your slots, slots are your t‐shirt boards or print areas within your total template size, jobs are printed in the slots and areas outside of the slots are none printable area. You can think of the slots as individual print areas or your different boards and the arrangement of the slots is setting up your own boards and positions. You can have multiple boards if required.

Each slot has a number from 1..9, each slot with a unique number is for a separate jobs, slots that share the same slot number will print the same job.

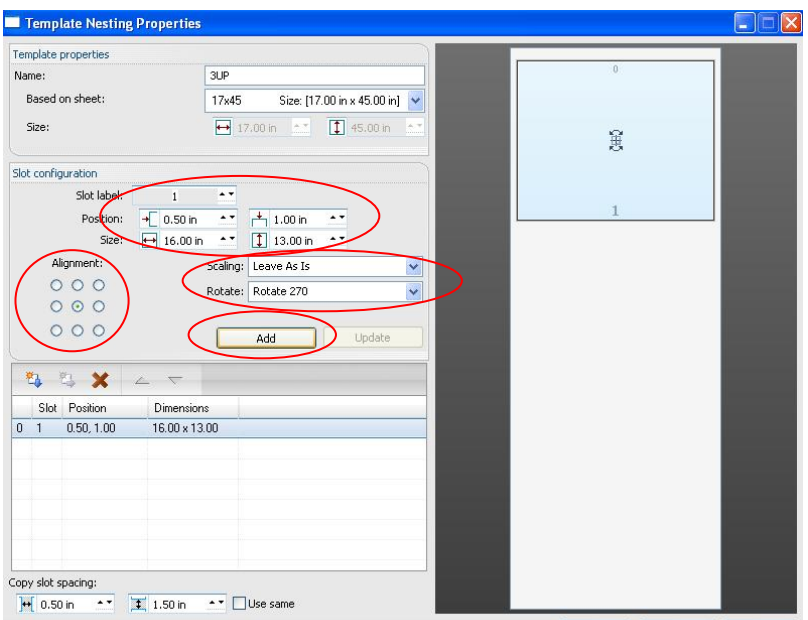

So to define our first slot, we use slot label 1, its position is 0.5 " in and 1" down and its print area is 16" wide and 13" high.

The Alignment is set at centre, so the job will automatically be centred in the slot

We can setup automatic scaling, but in this case we are leaving as is. Jobs can be scaled and position in templates in the visual layout interface after they are added or you can ensure that the job is the right size before adding it to FastRIP.

We have setup a 270 automatic rotation, this is based on having the shirt loaded with the neck of the shirt on the left of the slot / shirt board.

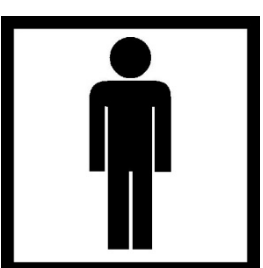

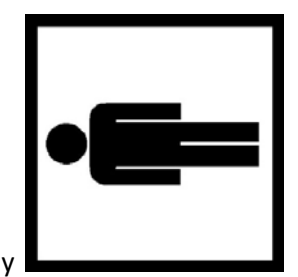

So this graphics **Exercise 20 and Solution** becomes this automatically

Once you have added all the details for your slot, click on Add to create and it will show in the preview.

Additional slots can be created in the same way, change the slot label for to 2 and put in its size and position.

But you can also make duplicates of slots.

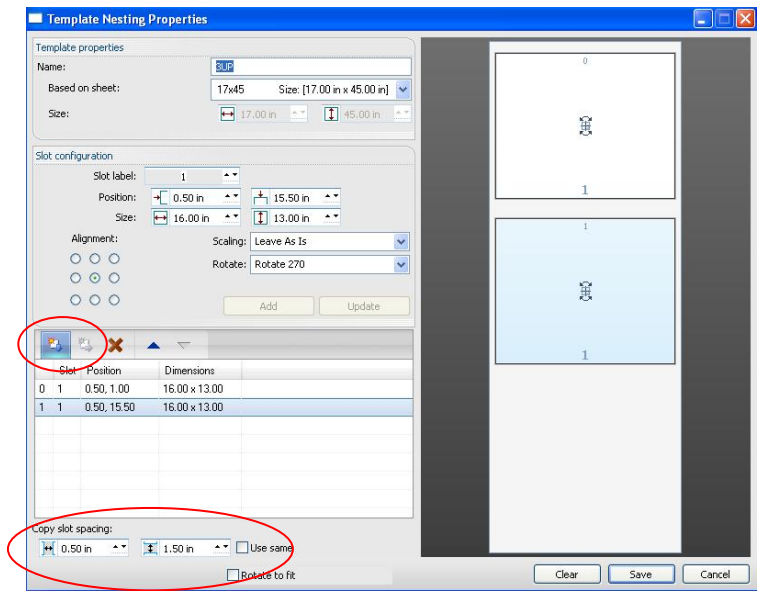

There are two menu icons available, copy select slot down in position and for copying across. The spacing between the slots is specified at the bottom left. So you can quickly and easily create the additional slots for the other two shirt boards.

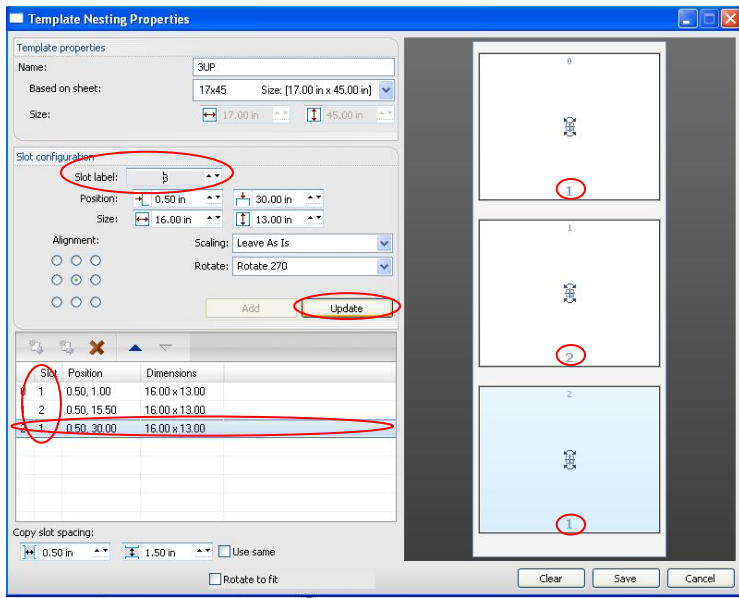

Copying slots will leave all the slots with the same slot number (1), slots with the same number are for printing copies of the same job. As we want to print different shirts on each board / slot we need to change the slot numbers of the  $2^{nd}$  and the  $3^{rd}$  slots we added, select by clicking on the slot you want to change and then change the slot label and click Update to apply the change.

Any other changes you want to make can be made in the same way. Click Save to save your new template.

You can create as many different templates as you want and select the default template from the main interface.

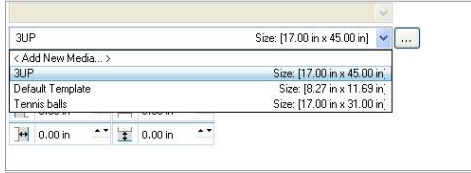

In the Layout Manager you can choose how jobs are added to the templates.

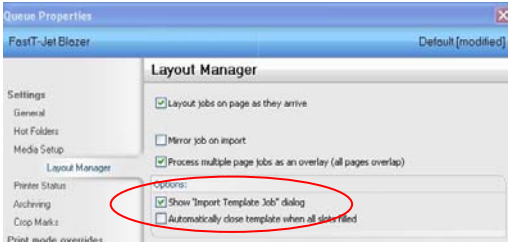

By default the "Show import template job" dialog is enabled, which means as each job is added to FastRIP a dialog will display that allows you to select which template and slot are used. If this is disabled then the Express method is used.

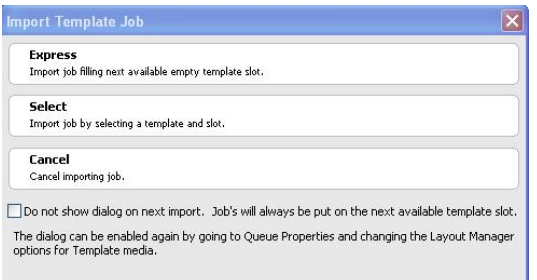

Express will import the job into the next available slot, using the currently selected template in the queue.

Select will allow you to select which template and slot you want to add this job to.

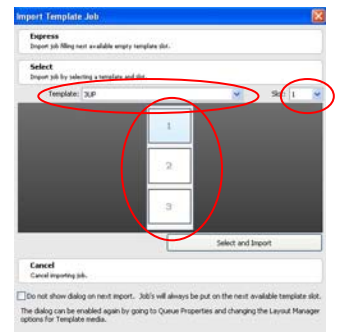

Select the template you want to use from the drop list.

Select the slot you want to use by using either drop down list on clicking on a slot.

Cancel will cancel and the job will not be added.

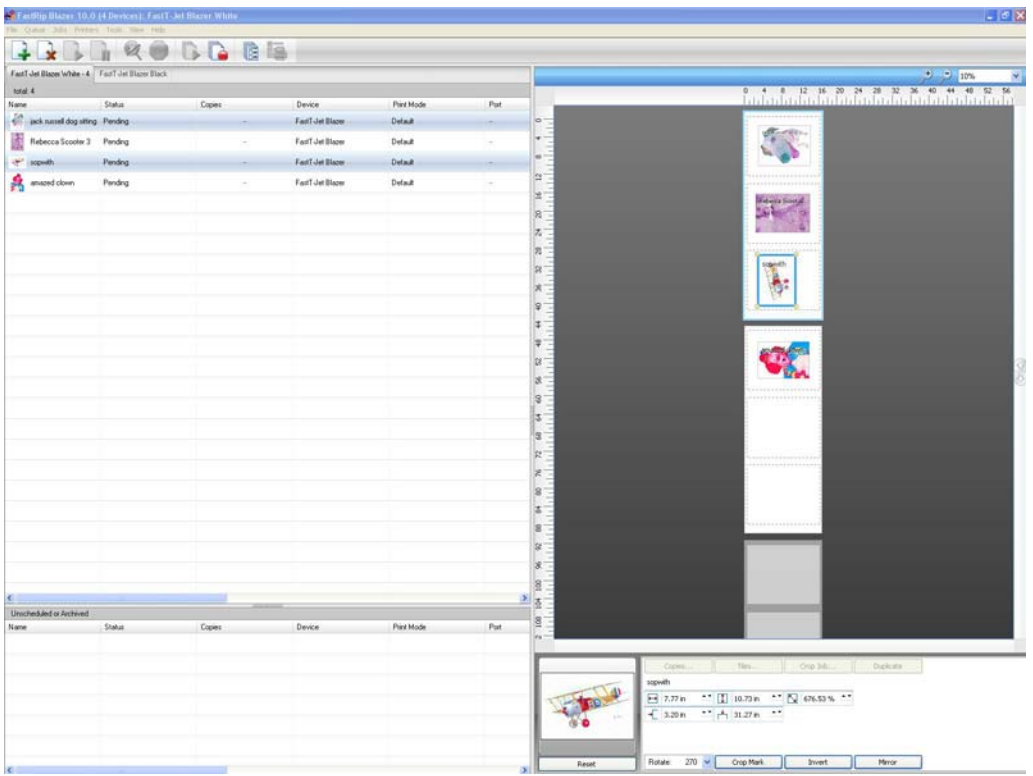

Once jobs are added you can change there position and resize them as normal, you can even drag and drop jobs between slots if required.

Using this type of template there is no reason to have to layout the 3 jobs in FastARTIST first, simply send three separate jobs and FastRIP will handle the layout for you.

Note: This also improves the overall RIP performance.

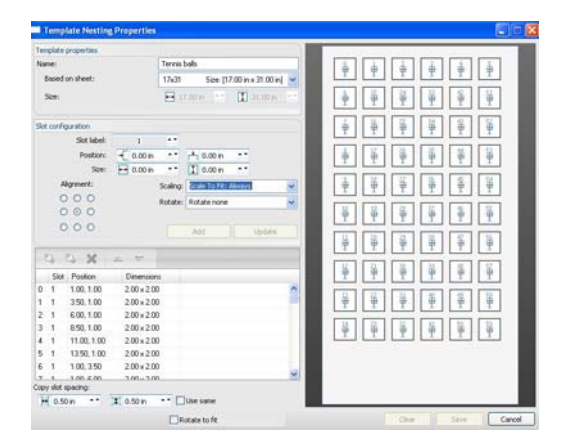

This example template layout shows a possible template for printing tennis balls, all of the slots are slot 1 and this means when an image is added it will be duplicated in all the slots and is a simple way of printing the same image on many Tennis balls at once.

Note: Scale to fit Always has been selected so the job will be scaled down to fit inside the slot area.

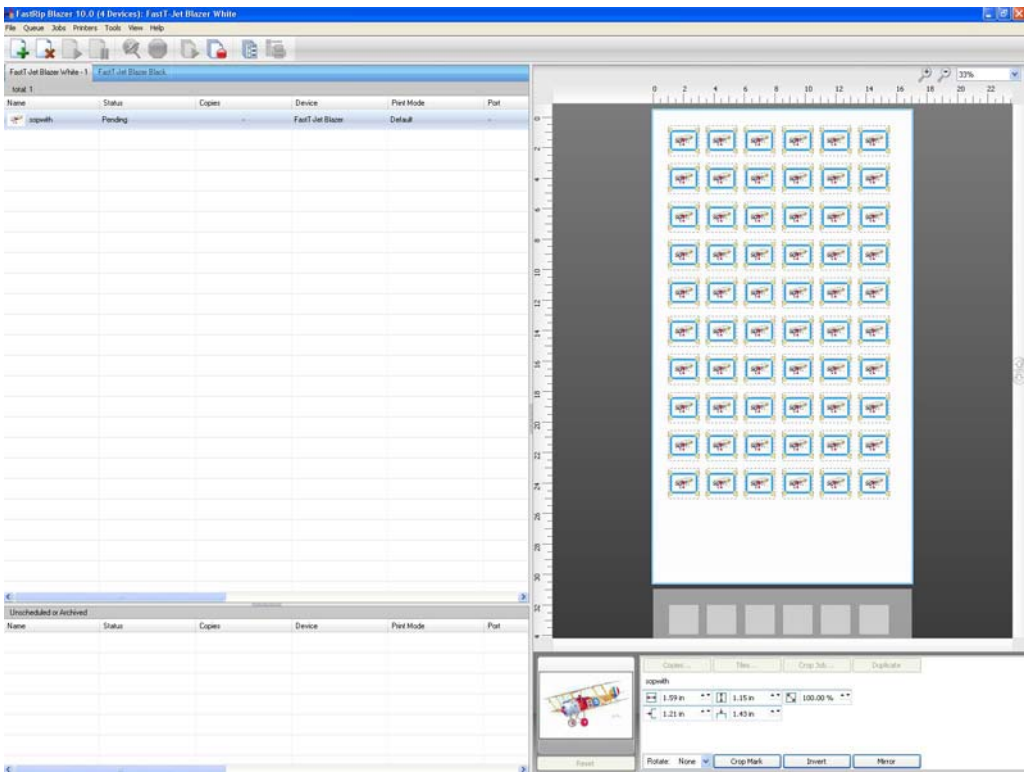

Simply add a job and the job is scaled and correctly laid out ready for output.

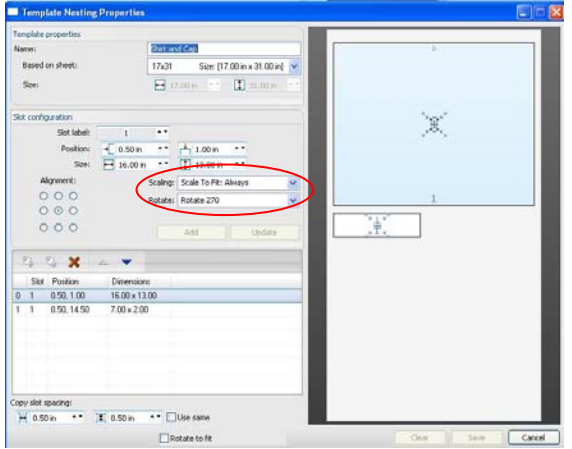

Slots can also be setup with different sizes (even if they share the same slot number).

This is a template layout that will print a T-shirt and a Cap from the same image, both use slot 1 and because they are different sizes both use the Scale to Fit Always, so the image will be scaled to the correct size for the shirt board and the cap board.

The Shirt board is set for rotate 270, as the neck of the shirt will be loaded on the left and the cap will be no rotation.

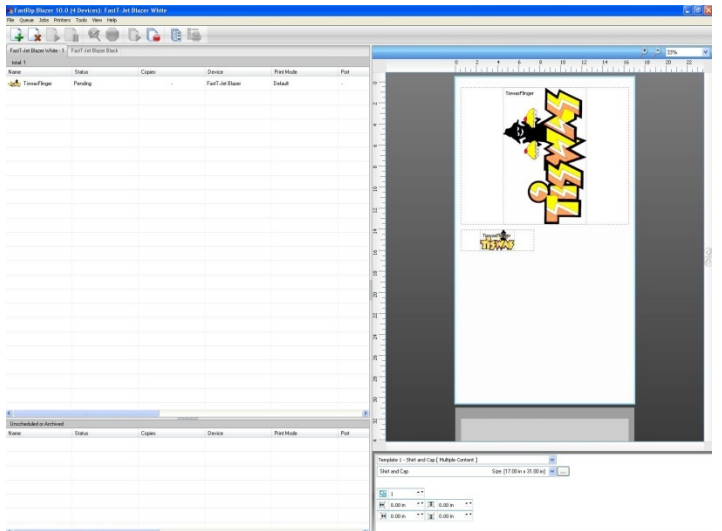

When a job is added the job is scaled and correctly laid out ready for output for both a T-shirt and a Cap.

## **Printing to templates slots**

When printing to slots in templates, you may well want to scale and position your job in FastARTIST or application of your choice such as PhotoShop. As the template slots are user definable, you really want a way to create custom page sizes to match the slot size.

You can do this using the custom page size feature in the File – Print – page setup dialog (you will find this in advanced) or in the Page setup in FastRIP setup, there is a custom option.

Setup the custom page to match your slot size and you can then position and size your job appropriately.

This only applies if you want to avoid scaling and positioning in FastRIP.

## **Templates hot folder**

Templates come with their own hot folder support and this provides and automated way of using templates.

This is ideal for users who want to setup work flows with minimum or no interaction with the FastRIP. It can be used with Internet front ends, in which customers could upload files via the Internet and these are then placed in the correct hot folder for printing to the correct board or with additional front end software to avoid actual interaction with FastRIP.

To setup Template Hot folders, create a master folder (directory) on your local machine or across the network. Then go to Queue Properties and click on the Hot Folders tab.

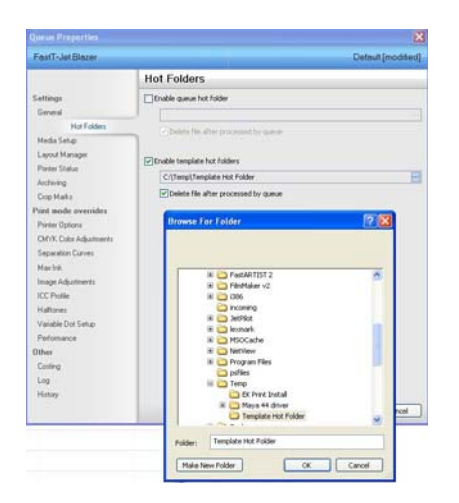

When you click OK and look in this folder you will see that a folder has been created for each of your templates.

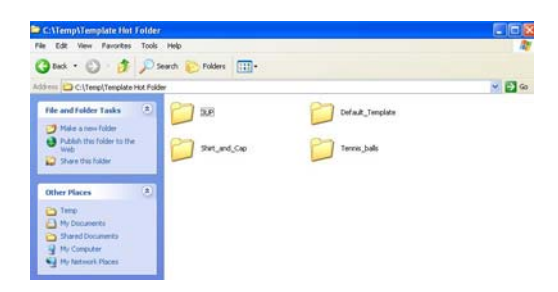

Simply by adding jobs into the "named" template folder, the jobs will be added to your queue, using that template. The jobs are added in Express mode.

If you open one of these folder.

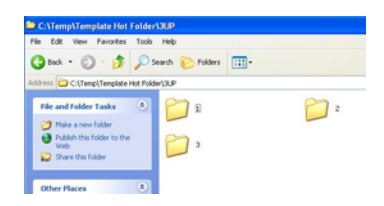

In this example the 3UP folder, there is a folder for each slot used. So if you add a job to the root of this folder it gets added to the queue using this template in Express mode, but if you add this into one of the folders labeled "1", "2" or "3", then the job will be added to that particular slot of that template.

So its easy to use hot folders for templates and have complete control over which template and slot is used for printing the job.